Como configurar grabación continúa en el DNR-322L

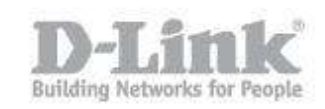

Paso 1 – Ingrese a la configuracion web del NVR

## Paso 2 – Dirijase a **Setup > Recording Schedule**

En el apartado **Recording Mode** seleccione **Recording by Schedule**

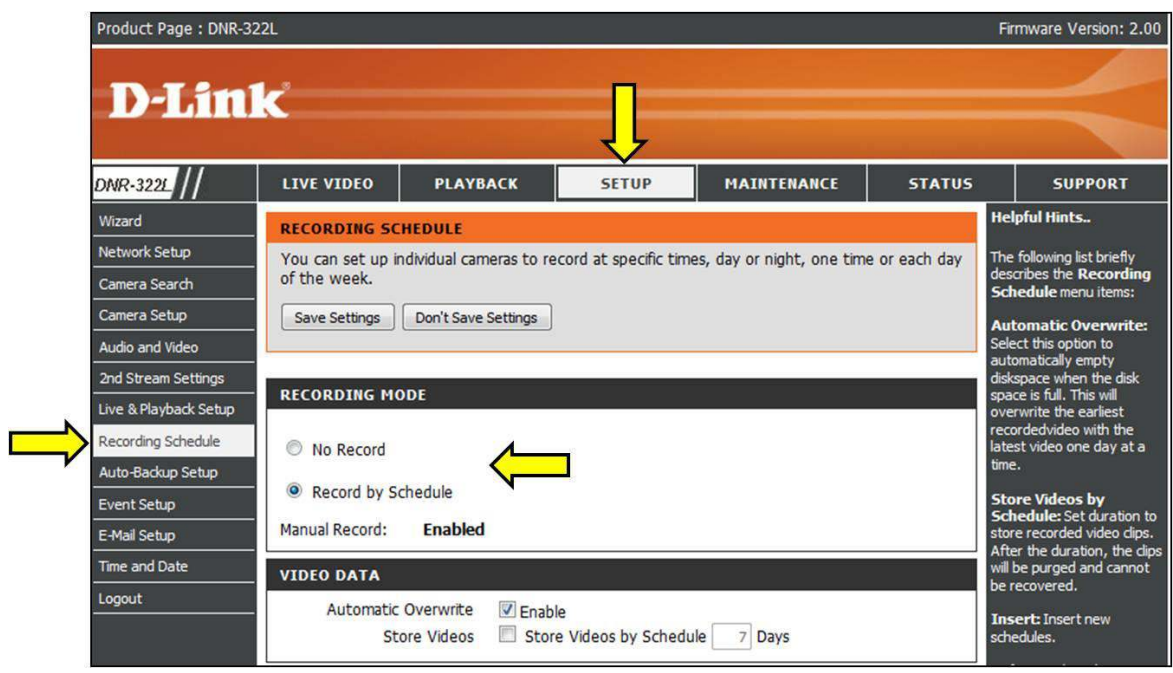

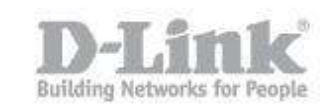

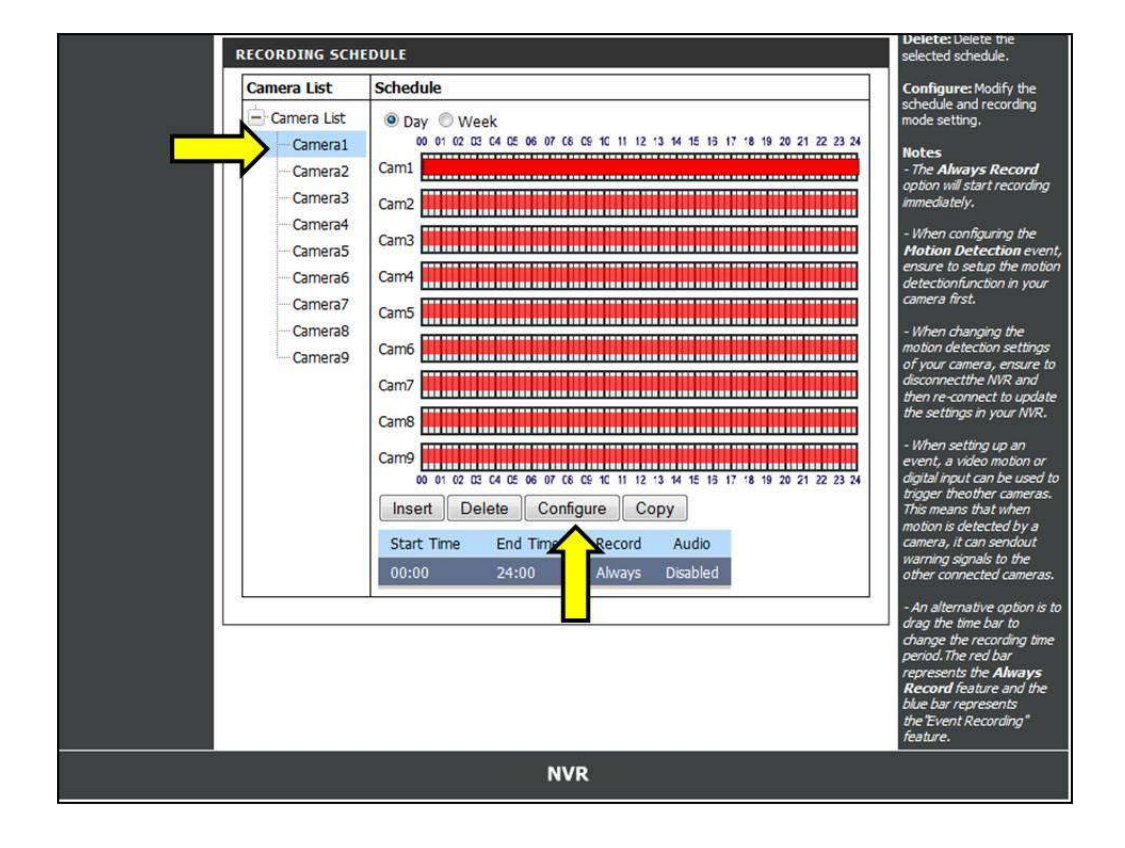

Paso 3 – En el apartado de **Recording Schedule** seleccione la camara y luego haga click en **Configure.** 

Paso 4 – Configure el dia y/o las horas según sea necesario y finalmente guarde los cambios presionando el boton **Save Settings**

Nota – Para iniciar la grabacion de video debe dirijirse a **Live Video** y presionar el boton de grabacion.

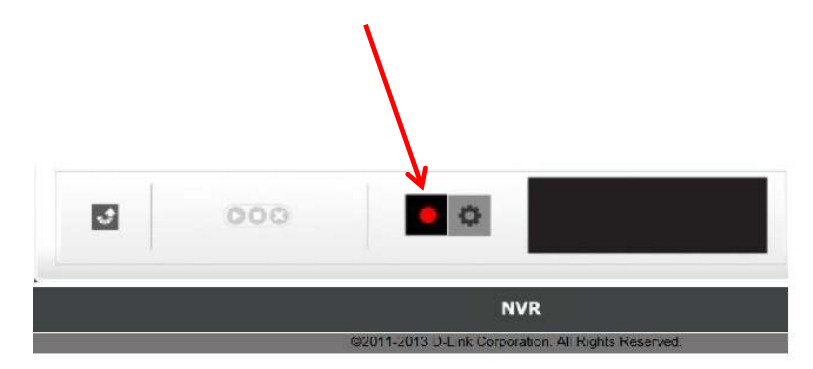